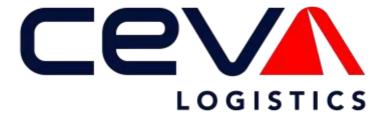

**ONEView Reports** 

**User Guide** 

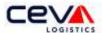

# Contents

| Overview                                | 3  |
|-----------------------------------------|----|
| 1.1 REPORTS – NEW REPORTS               | 3  |
| 1.2 REPORTS – COMPLETED / SAVED REPORTS | 7  |
| 1 2 REPORTS – COMPLETED / SAVED REPORTS | 13 |

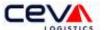

# Overview

Reports is a web-based application and reporting tool. Its capabilities are used to process and display customer shipment data in a standardized report format. When the user first selects the Tab the page opens to the full application. The user can navigate from this page to other any application page.

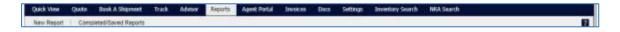

#### 1.1 REPORTS - NEW REPORTS

Reports is a parameter driven reporting tool; the user can select the parameters to search by select shipment records for reporting. Within this section of the user guide configuring a report, basic searches, advanced searches, and maintaining a report will be discussed in detail.

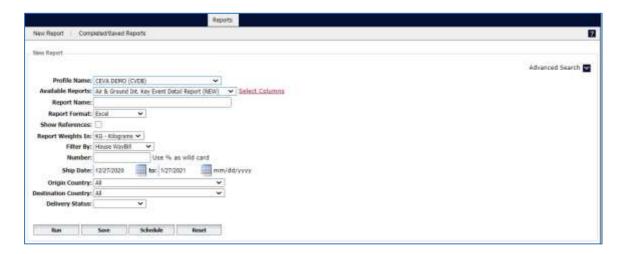

# 1.1.1 Configure Reports

The first parameters of New Reports are intended to enable the user to select customer report configurations. The first field, **Profile Name**, enables the user to select a customer profile. This is a means by which the user shipments are filtered and is required. A user can have access to one or more profiles.

The next field enables the user to select, alphabetically, from the drop-down list of **Available Reports**. There are five types of reports:

| Report                       | Description                                                                                                    |
|------------------------------|----------------------------------------------------------------------------------------------------|
| Air & Ground Shipment Detail | House Bill – shipment locations, statuses date/time, and shipment details                                                                                              |
| Customs Entry Detail         | Waybill – lading locations, mode of transport, shipment numbers, import details, master bill, custom statuses date/time, and shipment details including FDA processing |
| Ocean Shipment Detail        | Bill of Lading – shipment locations, port locations, total containers, master BOL, statuses date/time, and shipment details                                            |

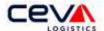

| Report                                                   | Description                                                                                                    |
|----------------------------------------------------------|----------------------------------------------------------------------------------------------------|
| Ocean Shipment Container<br>Detail                       | Bill of Lading – shipment locations, port locations, container details, master BOL, statuses date/time, and shipment details |
| Routing Detail Air and Ground<br>International Key Event | House Airway Bill – shipment locations, flight legs, shipment details and dimensions, DIM charges                            |

The next field enables the user to create a **Report Name**, which should be a unique and descriptive name for the report. The last configuration enables the user to select a Report Format from the drop-down list. There are five types of compatible file formats available:

| Report Format | Description                                                                                                    |
|---------------|----------------------------------------------------------------------------------------------------|
| Excel         | Excel (or Microsoft Office Excel) is a <u>spreadsheet</u> application. It features calculation, graphing tools, <u>pivot tables</u> and is most widely used spreadsheet application available                                               |
| Web Page      | A web page is a <u>document</u> (usually formatted in <u>HTML</u> ) that is accessed through a <u>web browser</u> and displayed on a <u>computer screen</u>                                                                                 |
| PDF           | PDF (Portable Document Format) displays information in a manner independent of the source application software, hardware, and operating system. Adobe Acrobat is the only PDF file viewer that can open and interact with all PDF documents |
| Tiff File     | TIFF (Tagged Image File Format) is widely supported by image-<br>manipulation applications                                                                                                    |
| XML           | XML (Extensible Markup Language) is a textual data format, commonly used in interchanging data over the internet                                                                                                    |

# 1.1.2 Basic Search

Basic search enables the user to select basic parameters. There are eight available, which are listed in the table below by description and types:

| Criteria        | Description                                    | Types                                                          |
|-----------------|------------------------------------------------|----------------------------------------------------------------|
| Show References | Include shipment number references             | References                                                     |
| Report Weights  | Report converted weights                       | KG – kilograms<br>LB – pounds                                  |
| Filter By       | Filter by a selected shipment number reference | House Waybill<br>Master Waybill<br>Reference<br>Purchase Order |
| Number          | Filter data by a unique shipment number        | (%= wildcard or placeholder for partial number)                |

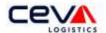

| Criteria               | Description                                                      | Types                               |
|------------------------|------------------------------------------------------------------|-------------------------------------|
| Ship Date              | Filter data by dates shipment is needed                          | To and From date                    |
| Origin Country         | Select a country to filter by, where a shipment begins transport | See Country list                    |
| Destination<br>Country | Select a country to filter by, where a shipment ends transport   | See Country list                    |
| Delivery Status        | Select a status of final delivery                                | (All)<br>Delivered<br>Not Delivered |

Select parameters, for example, the Available Report - Ocean Shipment Container Detail; then enter a Report Name such as CEVA Demo Air & Ground Report. Export the report records in an Excel file format. Continue setting up the basic search parameters by selecting Report Weights to KG

Click on the Run button to trigger your search and receive shipment data in an Excel file.

### 1.1.3 Advanced Search

Advanced search enables the user to refine a basic search with additional, unique parameter values (see screenshot below).

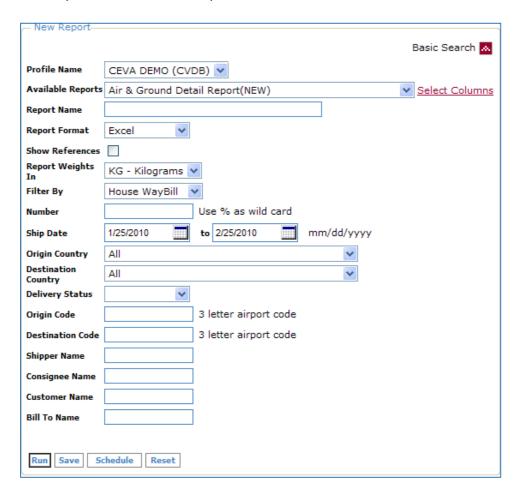

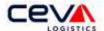

Continue creating a new report with advanced search parameters. There are six additional parameters available, which are listed in the table below by description and types:

| Criteria            | Description                                                                                                    |  |
|---------------------|----------------------------------------------------------------------------------------------------|--|
| Origin Code         | Type in the Origin location represented in three alpha character International Air Transport Association (IATA) code                                                                                                    |  |
| Destination<br>Code | Type in the Destination location represented in three alpha character International Air Transport Association (IATA) code                                                                                                    |  |
| Shipper Name        | Type in the shipper in name who is the party who tendered goods to a carrier, or is the carrier who transported goods. When searching in advance, enter the name. The shipper field automatically assumes a wildcard at the end of your data entered, to search for any matches with similar names                                         |  |
| Consignee Name      | Type in the consignee in name who is the party to whom goods are shipped, or is the carrier who receives goods. When searching in advance, enter the name. The consignee field automatically assumes a wildcard at the end of your data entered, to search for any matches with similar names                                              |  |
| Customer Name       | Type in the customer in name who is the individual or company the entered into the shipment relationship with a supplier and purchased the goods or services. When searching in advance, enter the name. The customer field automatically assumes a wildcard at the end of your data entered, to search for any matches with similar names |  |
| Bill To Name        | Type in the bill to in name who is the party who determines the proper rate and total charges for a shipment and issues a freight bill. When searching in advance, enter the name. The bill to field automatically assumes a wildcard at the end of your data entered, to search for any matches with similar names                        |  |

Advanced search enables the user to filter by unique parameters. For example, select the Available Report - Ocean Shipment Container Detail; then enter a Report Name such as CEVA Demo Container Detail Report. Select the report file format as PDF. Continue setting up the basic search parameters by selecting Report Weights to KG; then select advanced search parameters for Origin – El Paso (ELP) and Destination – Shanghai (SHA).

Click on the Run button to trigger your search and received shipment data in PDF report format.

# 1.1.4 Maintain Reports

New Reports enables the user to maintain a report with Run, Save, Schedule, or Reset. The features and capabilities of each are described as follows:

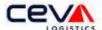

| Icon / Image | Name     | Description / Function                                                                                                    |
|--------------|----------|----------------------------------------------------------------------------------------------------|
| Run          | Run      | Select records are filtered based on search criteria by specify field values and dates; data is extracted into a standard report, and exported to optional file format. The report is generated remotely and distributed to user via email with attached data file |
| Save         | Save     | Standard report of select records is saved and archived for 14-days                                                                                                    |
| Schedule     | Schedule | Standard report is scheduled to extract select records and export to optional file format. The report is generated remotely and distributed to user via email with attached data file                                                                              |
| Reset        | Reset    | Sets the New Report search parameters to defaulted field values                                                                                                    |

Additionally, the schedule functionality enables the user to setup a report schedule. The user can begin by clicking on the schedule button.

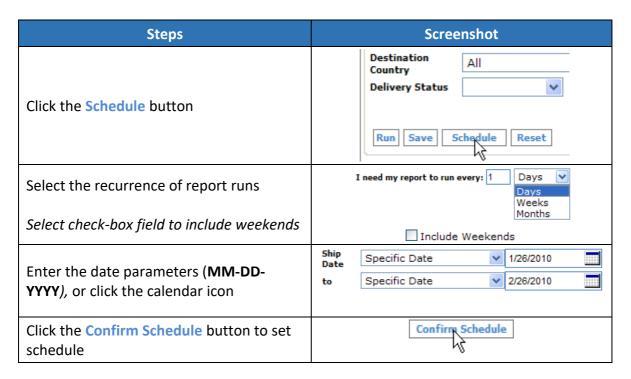

# 1.2 REPORTS – COMPLETED / SAVED REPORTS

This section includes information about Saved, Scheduled, and Completed reports and their additional capabilities such as report run, edit, delete, and local printing.

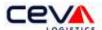

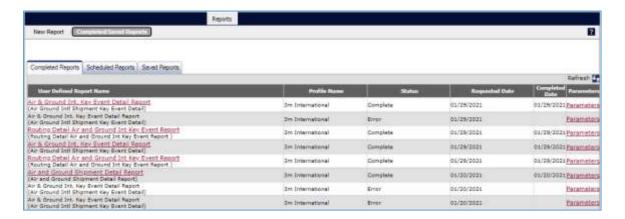

#### 1.2.1 Saved Reports

Not only does New Report enable the user to save, but the saved reports have additional capabilities. Within the Saved Reports section are various functions Run, Edit, or Delete.

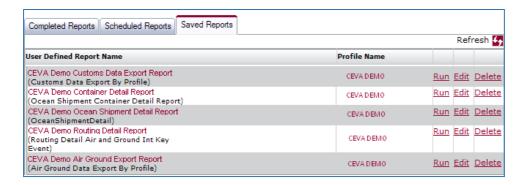

Saved Reports are listed by the User Defined Report Name and Profile Name. The user can run an existing report based on defined search parameters, or edit report configuration and search parameters (see section 1.1 Reports – New Reports). Or, delete an archived report. While creating new reports and simultaneously saving, the user can view the list of reports by clicking the 50 button.

#### 1.2.2 Completed Reports

Completed Reports maintains the queue of reports by priority. Run jobs are stored and processed by priority, usually first-come, first-serve. Additional capabilities within the completed reports are generating local print, and view parameters.

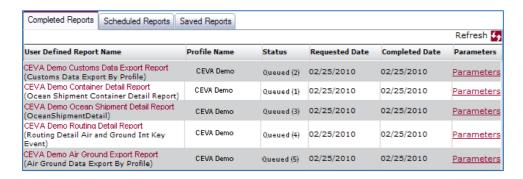

Completed Reports are listed by the User Defined Report Name, Profile Name, Status, Requested Date, and Completed Date. The user can process a report locally by clicking on

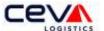

the link to Open, Save, or Cancel a report. While creating new reports and simultaneously viewing running reports, the user can view the list of reports by clicking the 5 button.

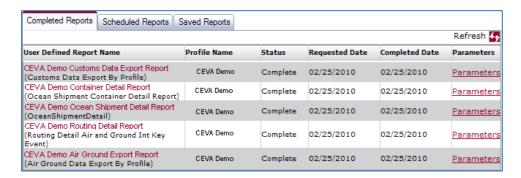

#### 1.1.1 Configure Reports

The first parameters of New Reports are intended to enable the user to select customer report configurations. The first field, **Profile Name**, enables the user to select a customer profile. This is a means by which the user shipments are filtered, and is required. A user can have access to one or more profiles.

The next field enables the user to select, alphabetically, from the drop-down list of **Available Reports**. There are five types of reports:

| Report                                                   | Description                                                                                                    |
|----------------------------------------------------------|----------------------------------------------------------------------------------------------------|
| Air & Ground Shipment Detail                             | House Bill – shipment locations, statuses date/time, and shipment details                                                                                              |
| Customs Entry Detail                                     | Waybill – lading locations, mode of transport, shipment numbers, import details, master bill, custom statuses date/time, and shipment details including FDA processing |
| Ocean Shipment Detail                                    | Bill of Lading – shipment locations, port locations, total containers, master BOL, statuses date/time, and shipment details                                            |
| Ocean Shipment Container Detail                          | Bill of Lading – shipment locations, port locations, container details, master BOL, statuses date/time, and shipment details                                           |
| Routing Detail Air and Ground<br>International Key Event | House Airway Bill – shipment locations, flight legs, shipment details and dimensions, DIM charges                                                                      |

The next field enables the user to create a **Report Name**, which should be a unique and descriptive name for the report. The last configuration enables the user to select a Report Format from the drop-down list. There are five types of compatible file formats available:

| Report Format | Description                                                                                                    |
|---------------|----------------------------------------------------------------------------------------------------|
| Excel         | Excel (or Microsoft Office Excel) is a <u>spreadsheet</u> application. It features calculation, graphing tools, <u>pivot tables</u> and is most widely used spreadsheet application available |

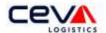

| Report Format | Description                                                                                                    |
|---------------|----------------------------------------------------------------------------------------------------|
| Web Page      | A web page is a <u>document</u> (usually formatted in <u>HTML</u> ) that is accessed through a <u>web browser</u> and displayed on a <u>computer screen</u>                                                                                 |
| PDF           | PDF (Portable Document Format) displays information in a manner independent of the source application software, hardware, and operating system. Adobe Acrobat is the only PDF file viewer that can open and interact with all PDF documents |
| Tiff File     | TIFF (Tagged Image File Format) is widely supported by image-<br>manipulation applications for <u>scanning</u> , <u>faxing</u> , <u>word processing</u> ,<br><u>optical character recognition</u> and other applications                    |
| XML           | XML (Extensible Markup Language) is a textual data format, commonly used in interchanging data over the internet                                                                                                    |

# 1.1.2 Basic Search

Basic search enables the user to select basic parameters. There are eight available, which are listed in the table below by description and types:

| Criteria               | Description                                                      | Types                                                          |
|------------------------|------------------------------------------------------------------|----------------------------------------------------------------|
| Show<br>References     | Include shipment number references                               | References                                                     |
| Report Weights         | Report converted weights                                         | KG – kilograms<br>LB – pounds                                  |
| Filter By              | Filter by a selected shipment number reference                   | House Waybill<br>Master Waybill<br>Reference<br>Purchase Order |
| Number                 | Filter data by a unique shipment number                          | (%= wildcard or placeholder for partial number)                |
| Ship Date              | Filter data by dates shipment is needed                          | To and From date                                               |
| Origin Country         | Select a country to filter by, where a shipment begins transport | See Country list                                               |
| Destination<br>Country | Select a country to filter by, where a shipment ends transport   | See Country list                                               |
| Delivery Status        | Select a status of final delivery                                | (All) Delivered Not Delivered                                  |

Select parameters, for example, the Available Report - Ocean Shipment Container Detail; then enter a Report Name such as CEVA Demo Air & Ground Report. Export the report records in an Excel file format. Continue setting up the basic search parameters by selecting Report Weights to KG

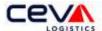

Click on the Run button to trigger your search and receive shipment data in an Excel file.

# 1.1.3 Advanced Search

Advanced search enables the user to refine a basic search with additional, unique parameter values (see screenshot below).

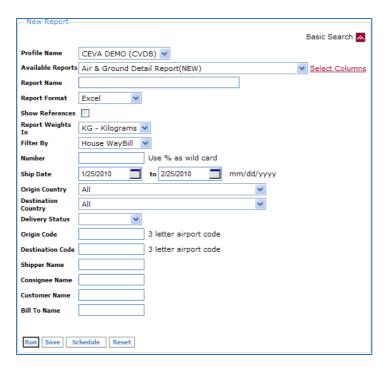

Continue creating a new report with advanced search parameters. There are six additional parameters available, which are listed in the table below by description and types:

| Criteria            | Description                                                                                                    |  |
|---------------------|----------------------------------------------------------------------------------------------------|--|
| Origin Code         | Type in the Origin location represented in three alpha character International Air Transport Association (IATA) code                                                                                                    |  |
| Destination<br>Code | Type in the Destination location represented in three alpha character International Air Transport Association (IATA) code                                                                                                    |  |
| Shipper Name        | Type in the shipper in name who is the party who tendered goods to a carrier, or is the carrier who transported goods. When searching in advance, enter the name. The shipper field automatically assumes a wildcard at the end of your data entered, to search for any matches with similar names |  |
| Consignee Name      | Type in the consignee in name who is the party to whom goods are shipped, or is the carrier who receives goods. When searching in advance, enter the name. The consignee field automatically assumes a wildcard at the end of your data entered, to search for any matches with similar names      |  |

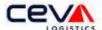

| Criteria      | Description                                                                                                    |  |
|---------------|----------------------------------------------------------------------------------------------------|--|
| Customer Name | Type in the customer in name who is the individual or company that entered into the shipment relationship with a supplier and purchased the goods or services. When searching in advance, enter the name. The customer field automatically assumes a wildcard at the end of your data entered, to search for any matches with similar names |  |
| Bill To Name  | Type in the bill to in name who is the party who determines the proper rate and total charges for a shipment and issues a freight bill. When searching in advance, enter the name. The bill to field automatically assumes a wildcard at the end of your data entered, to search for any matches with similar names                         |  |

Advanced search enables the user to filter by unique parameters. For example, select the Available Report - Ocean Shipment Container Detail; then enter a Report Name such as CEVA Demo Container Detail Report. Select the report file format as PDF. Continue setting up the basic search parameters by selecting Report Weights to KG; then select advanced search parameters for Origin – El Paso (ELP) and Destination – Shanghai (SHA).

Click on the Run button to trigger your search and received shipment data in PDF report format.

#### 1.1.4 Maintain Reports

New Reports enables the user to maintain a report with Run, Save, Schedule, or Reset. The features and capabilities of each are described as follows:

| Icon / Image | Name     | Description / Function                                                                                                    |
|--------------|----------|----------------------------------------------------------------------------------------------------|
| Run          | Run      | Select records are filtered based on search criteria by specify field values and dates; data is extracted into a standard report, and exported to optional file format. The report is generated remotely and distributed to user via email with attached data file |
| Save         | Save     | Standard report of select records is saved and archived for 14-days                                                                                                    |
| Schedule     | Schedule | Standard report is scheduled to extract select records and export to optional file format. The report is generated remotely and distributed to user via email with attached data file                                                                              |
| Reset        | Reset    | Sets the New Report search parameters to defaulted field values                                                                                                    |

Additionally, the schedule functionality enables the user to setup a report schedule. The user can begin by clicking on the schedule button.

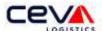

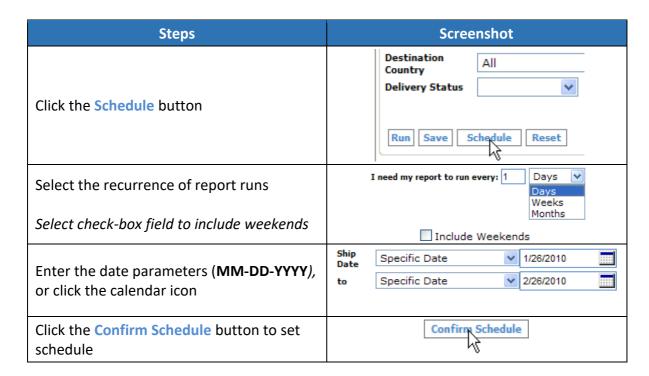

#### 1.2 REPORTS - COMPLETED / SAVED REPORTS

This section includes information about Saved, Scheduled, and Completed reports and their additional capabilities such as report run, edit, delete, and local printing.

#### 1.2.1 Saved Reports

Not only does New Report enable the user to save, but the saved reports have additional capabilities. Within the Saved Reports section are various functions Run, Edit, or Delete.

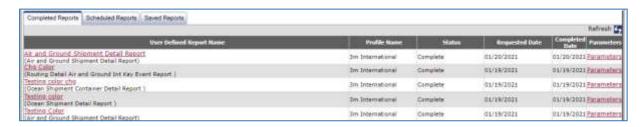

Saved Reports are listed by the User Defined Report Name and Profile Name. The user can run an existing report based on defined search parameters, or edit report configuration and search parameters (see section <a href="1.1 Reports - New Reports">1.1 Reports - New Reports</a>). Or, delete an archived report. While creating new reports and simultaneously saving, the user can view the list of reports by clicking the button.

# 1.2.2 Completed Reports

Completed Reports maintains the queue of reports by priority. Run jobs are stored and processed by priority, usually first-come, first-serve. Additional capabilities within the completed reports are generating local print, and view parameters.

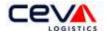

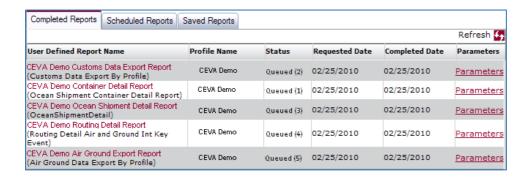

Completed Reports are listed by the User Defined Report Name, Profile Name, Status, Requested Date, and Completed Date. The user can process a report locally by clicking on the link to Open, Save, or Cancel a report. While creating new reports and simultaneously viewing running reports, the user can view the list of reports by clicking the 50 button.

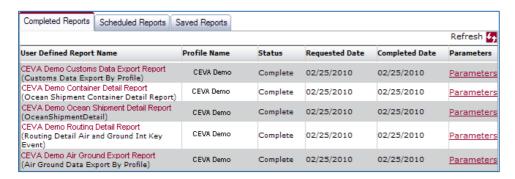